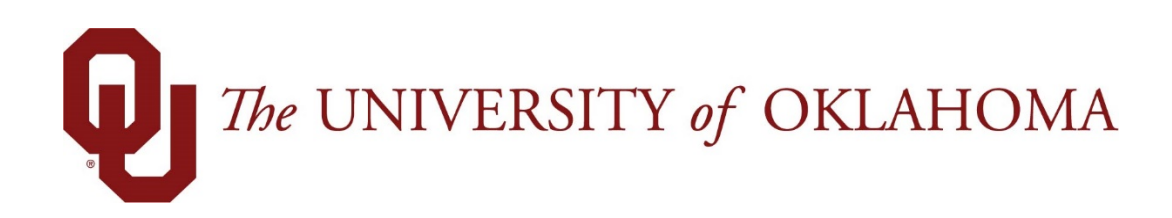

# **Manager Functions**

## Time & Attendance

Experience the Workforce system from the employee perspective. Learn Workforce navigation fundamentals and functions related to reporting time, activities, and absences in the system.

> **Notice: Falsification of timesheets, whether submitting or approving, can be grounds for immediate termination.**

> > University time system: http://time.ou.edu

## **Generating Reports**

### **General Reports**

Managers access reports to view information including about timesheets, schedules, and employees—many of the reports with information restricted to their assignment groups. See the *Workforce Time & Attendance Report Reference Guide* for more information.

### **View Reports**

Reports provide specific information about select groups of employees.

- 1. To view a group report, click **View Reports** from the **Reporting** area on the dashboard.
- 2. A list of report categories appears.

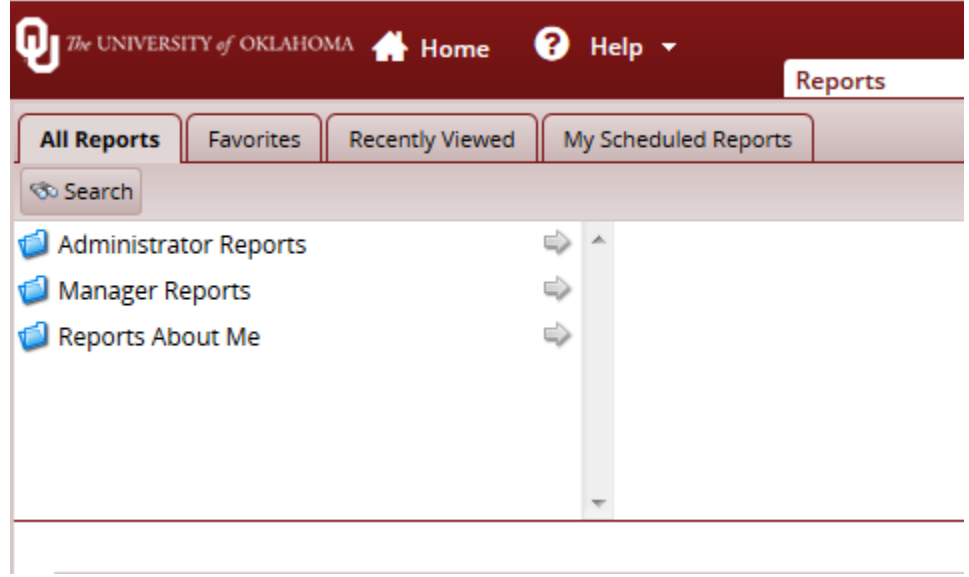

- 3. Do one of the following:
	- Scroll to the name of the report you want to generate.
	- View reports in a report category.
- 4. Select the category; for example, **Manager Reports**. The right field populates with the various reports or subcategories in that category.

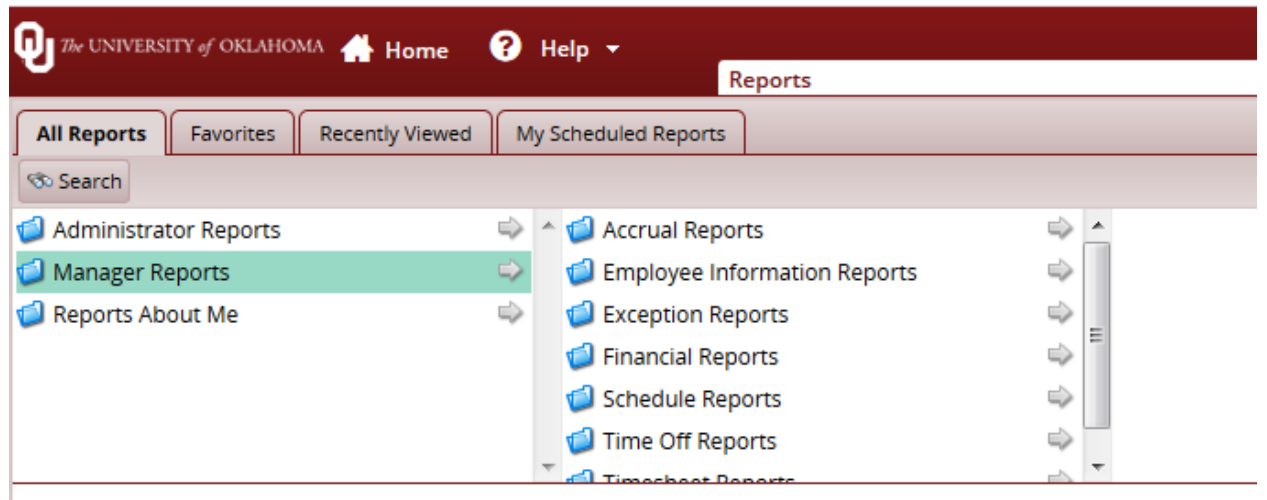

- i. Select a subcategory if necessary.
- ii. In the right-most field, select the name of the report to generate.
- Search for the report.
- i. Enter the name or part of the name of the report in the **Search** field.
- ii. Press the **Enter** key.
- 5. Reports with the search criteria in their name appear in a **Search Results** pane.

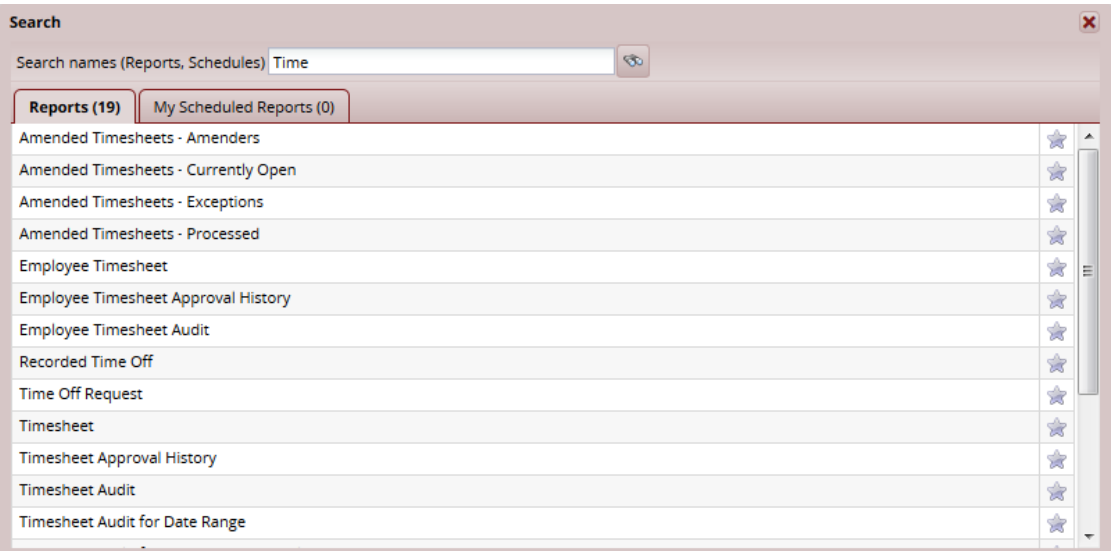

- 6. Click the name of the report you want to generate.
- 7. A second pane appears, allowing you to specify report criteria. Complete the various fields. Click **Run Now**.

#### Time and Attendance – Manager Functions

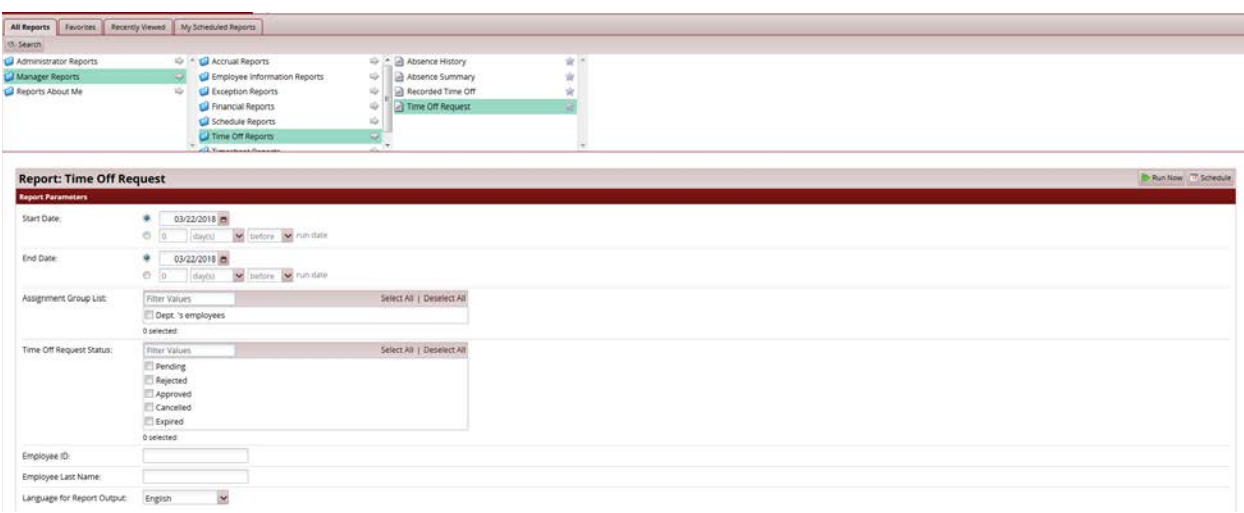

8. Select your preferred output format:

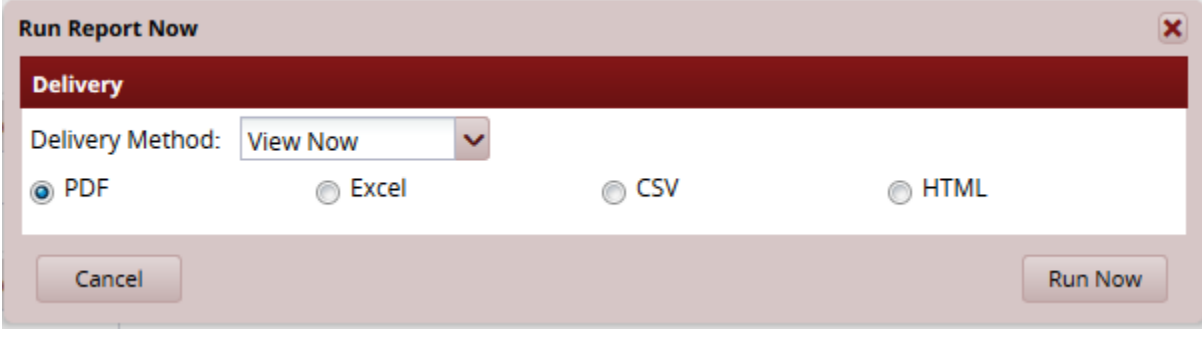

- **Excel** to view/print the output in an Excel spreadsheet.
- **HTML** to view the report in the browser window as a web page.
- **PDF** to view/print the output in Adobe PDF format.
- 9. Click **Run Now** to process the report. Workforce displays the report in a separate window.

Managers can audit timesheets to see who entered information onto the timesheets. On the All Reports tab, click Manager Reports > Timesheet Reports > Timesheet Audit Reports > Timesheet Audit.

#### Time and Attendance – Manager Functions

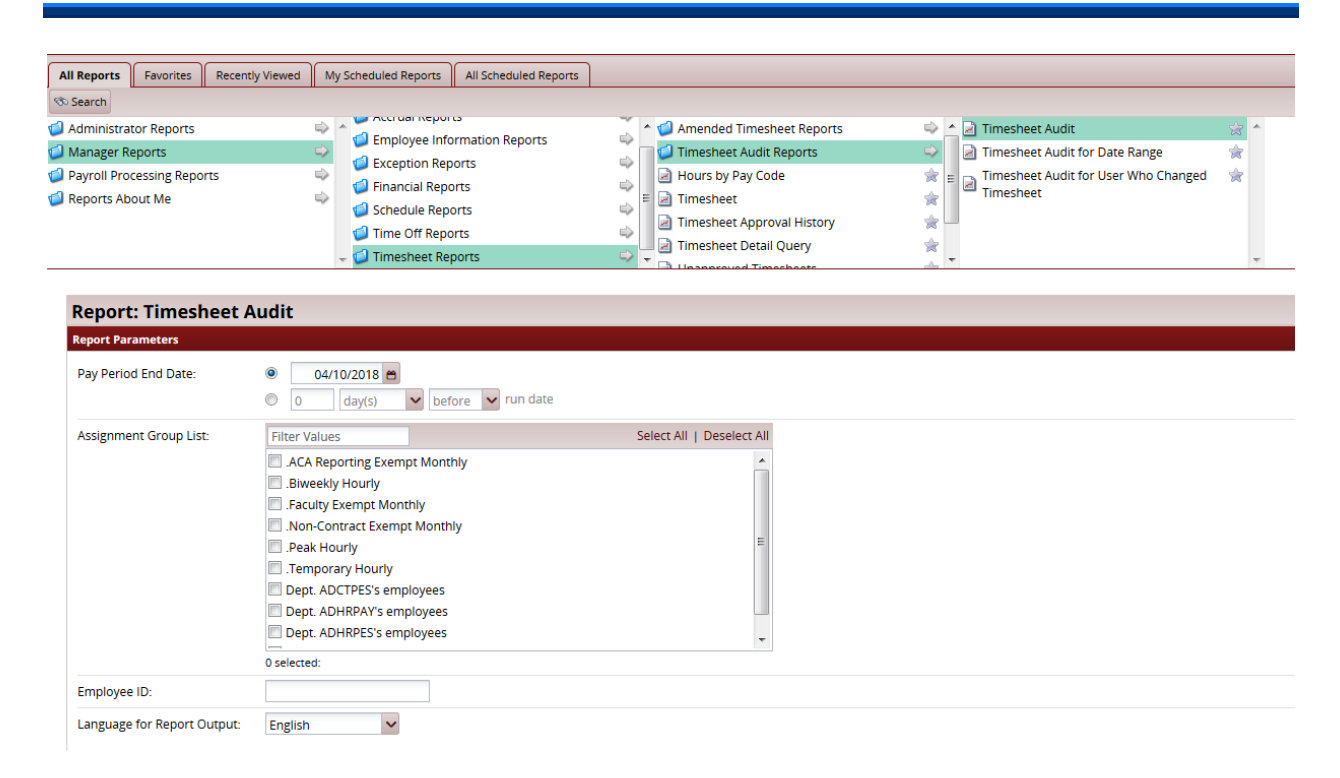